# **PENETRÔMETRO GEO-REFERENCIADO MOTORIZADO PNT-2000/MOTOR**

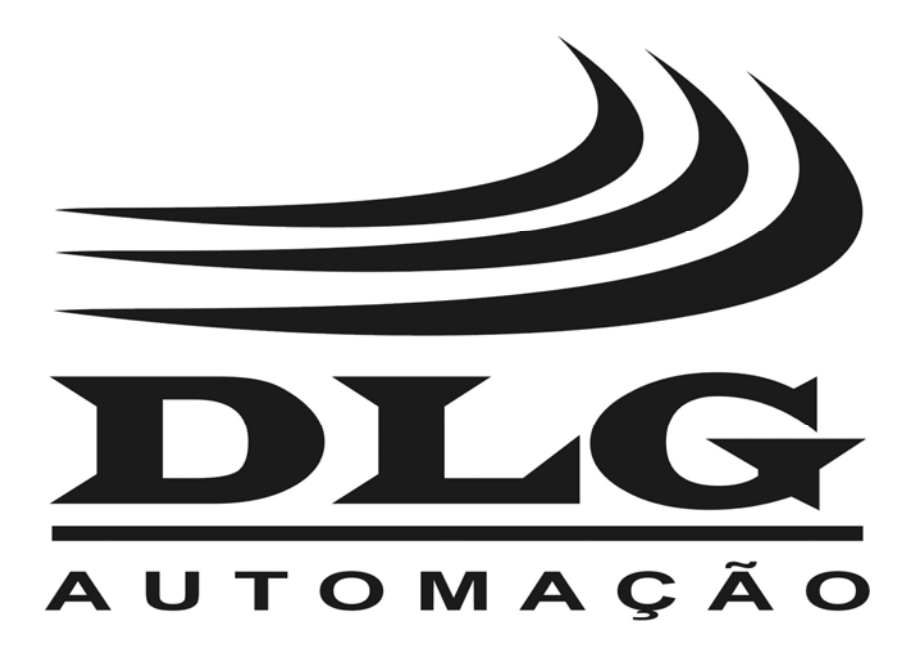

## Introdução

 Obrigado por ter escolhido nosso Penetrômetro PNT-2000/MOTOR. Para garantir o uso correto e eficiente do PNT-2000/MOTOR, leia este manual completo e atentamente para entender como operar o PNT-2000/MOTOR antes de colocá-lo em funcionamento.

### **Sobre este Manual**

- 1 Este manual deve ser entregue ao usuário final do PNT-2000/MOTOR;
- 2 O conteúdo deste manual está sujeito à alterações sem aviso prévio;
- 3 Todos os direitos reservados. Nenhuma parte deste manual pode ser reproduzida, de qualquer forma, sem a permissão por escrito da DLG;
- 4 As especificações contidas neste manual estão limitadas aos modelos padrão e não abrangem produtos especiais, fabricados sob encomenda;
- 5 Todo o cuidado foi tomado na preparação deste manual, visando garantir a qualidade das informações.

### **CUIDADO!**

 O instrumento descrito por este manual técnico é um equipamento para aplicação em área técnica especializada. Os produtos fornecidos pela DLG passam por um rígido controle de qualidade. No entanto, equipamentos eletrônicos de controle industrial podem causar danos às máquinas ou processos por eles controlados, no caso de operações indevidas ou eventuais falhas, podendo inclusive colocar em risco vidas humanas. O usuário é responsável pela configuração e seleção de valores dos parâmetros do instrumento. O fabricante alerta para os riscos de ocorrências com danos tanto a pessoas quanto a bens, resultantes do uso incorreto do instrumento.

## Índice

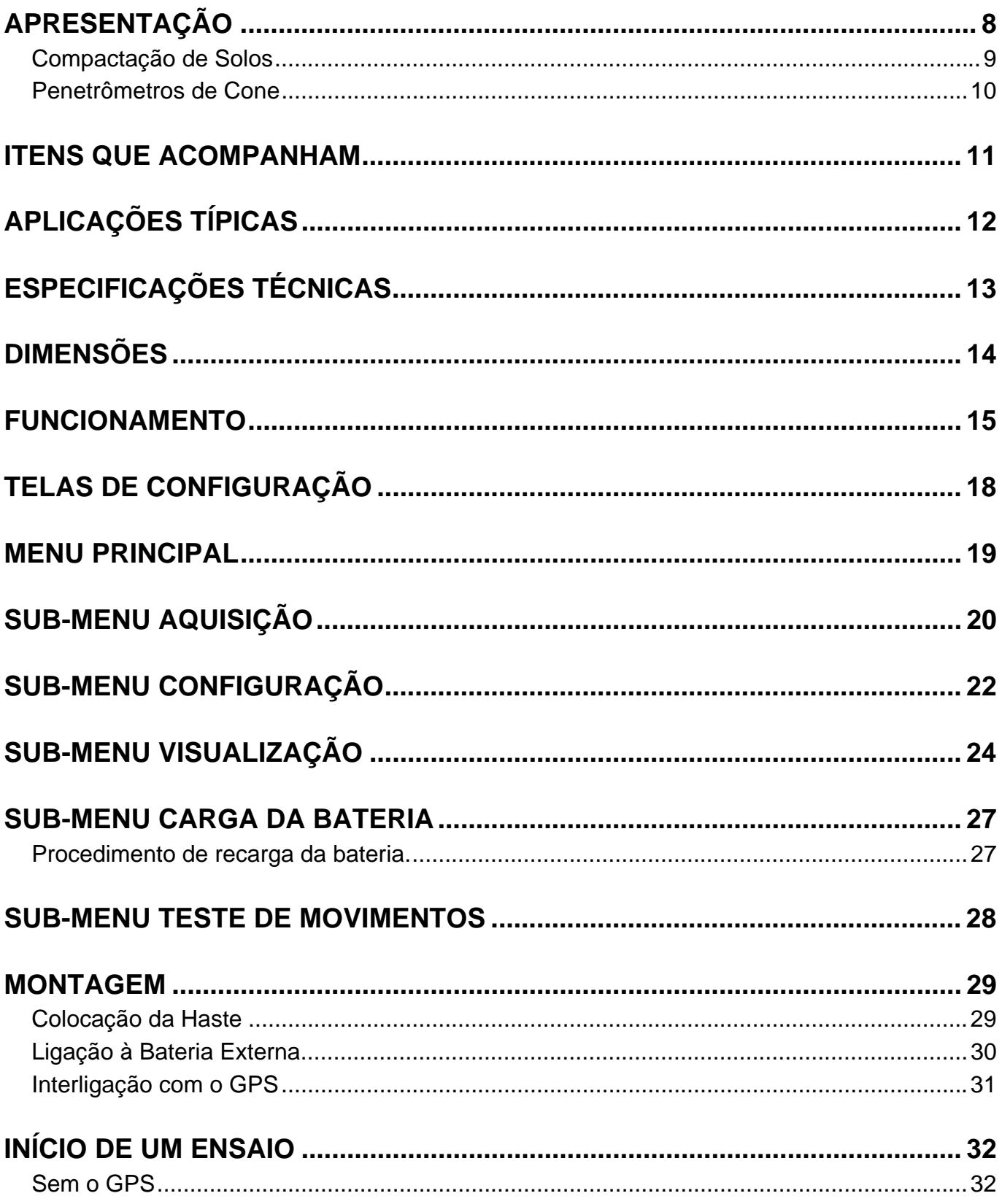

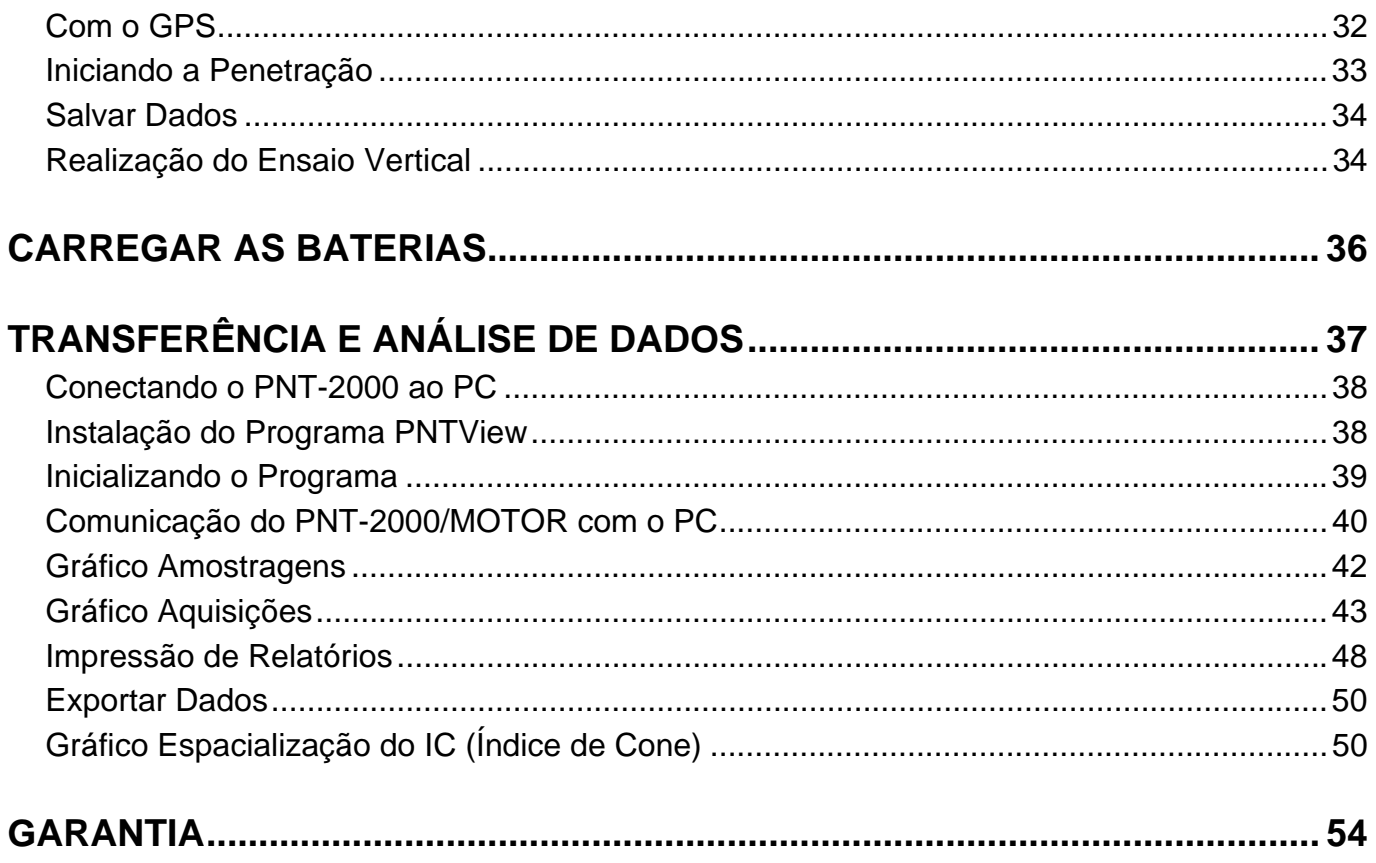

# Índice de Telas

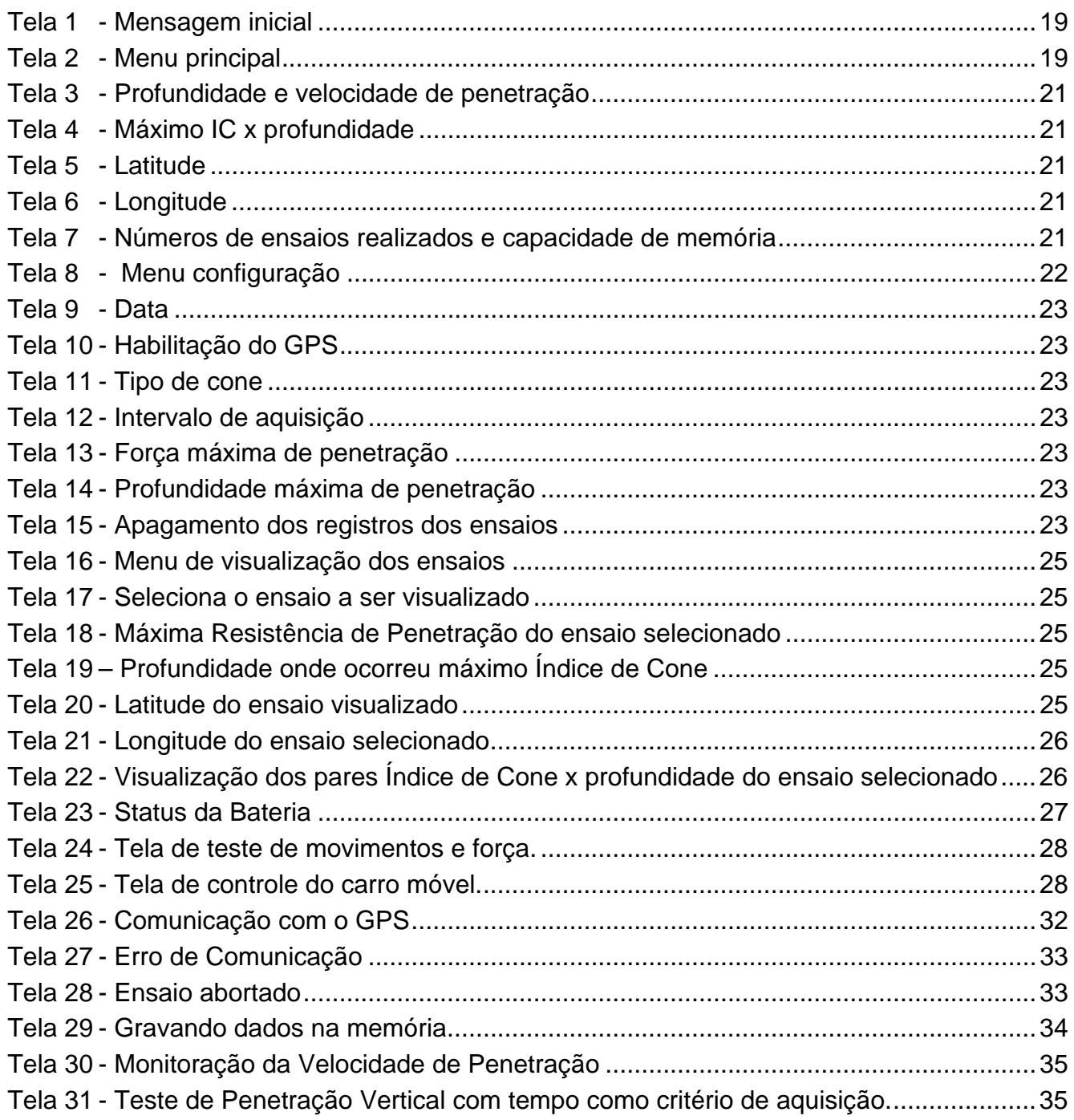

# Índice de Figuras

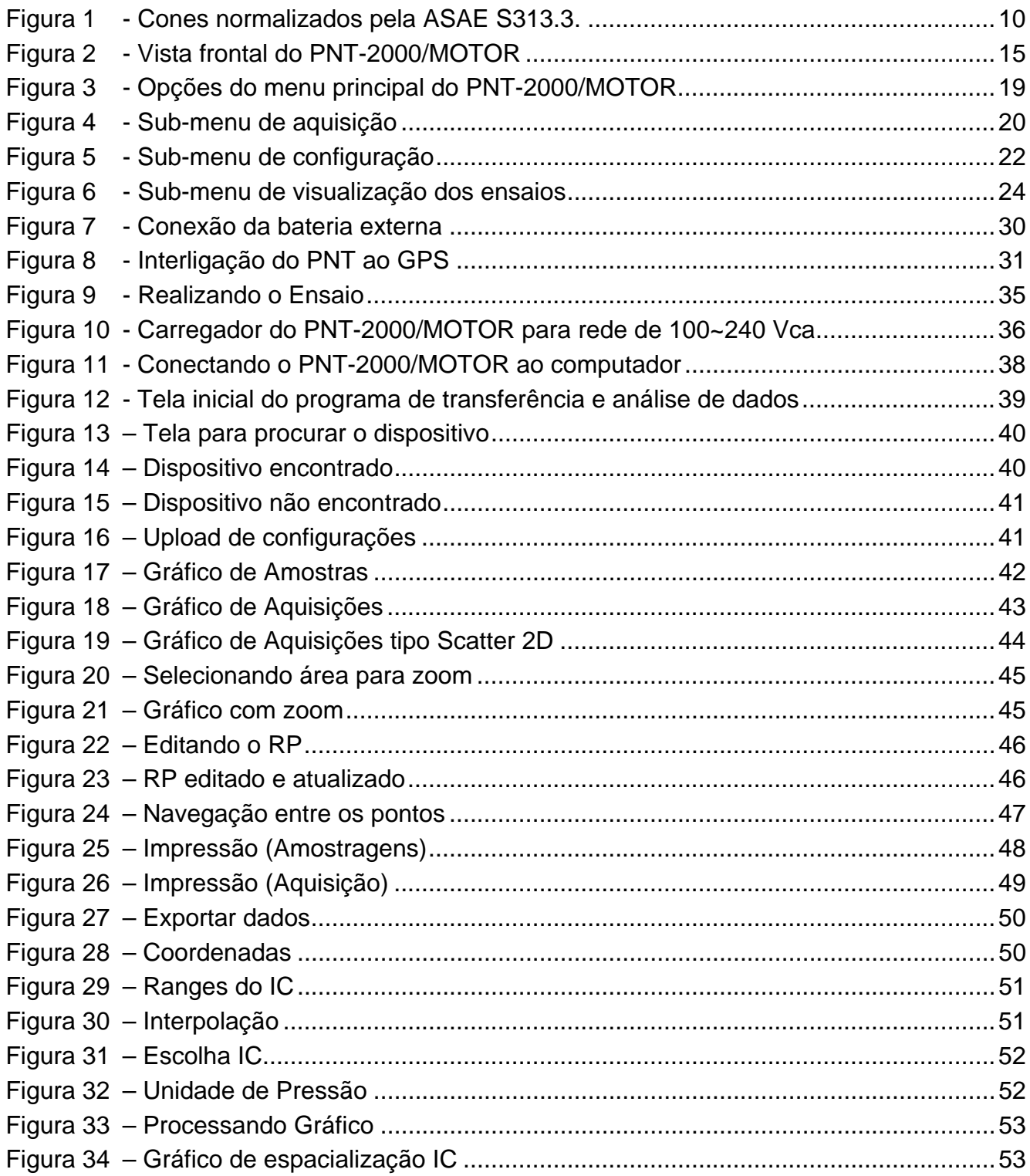

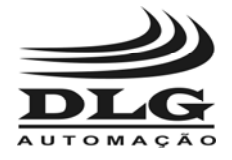

### Apresentação

O penetrômetro motorizado PNT-2000/MOTOR é mais nova inovação tecnológica no setor de agricultura de precisão desenvolvida pela DLG, pois contribui com o profissional da terra, a saber, qual a compactação do solo em cada parte de uma propriedade de forma a programar com maior eficiência e economia o tratamento da terra.

Em particular o PNT-2000/MOTOR possui um sistema de acionamento elétrico da haste penetradora que facilita e aumenta a precisão das amostragens. Um poderoso motor introduz a haste na terra de forma a manter uma velocidade constante de penetração durante todo oç curso da haste.

 Toda energia necessária para acionar o sistema é proveniente de uma bateria automotivas de 12 volts e também pode ser ligado diretamente à bateria do carro.

 O controle eletrônico e de aquisição de dados é microporcessado e adquire a compactação do solo a cada 10 mm

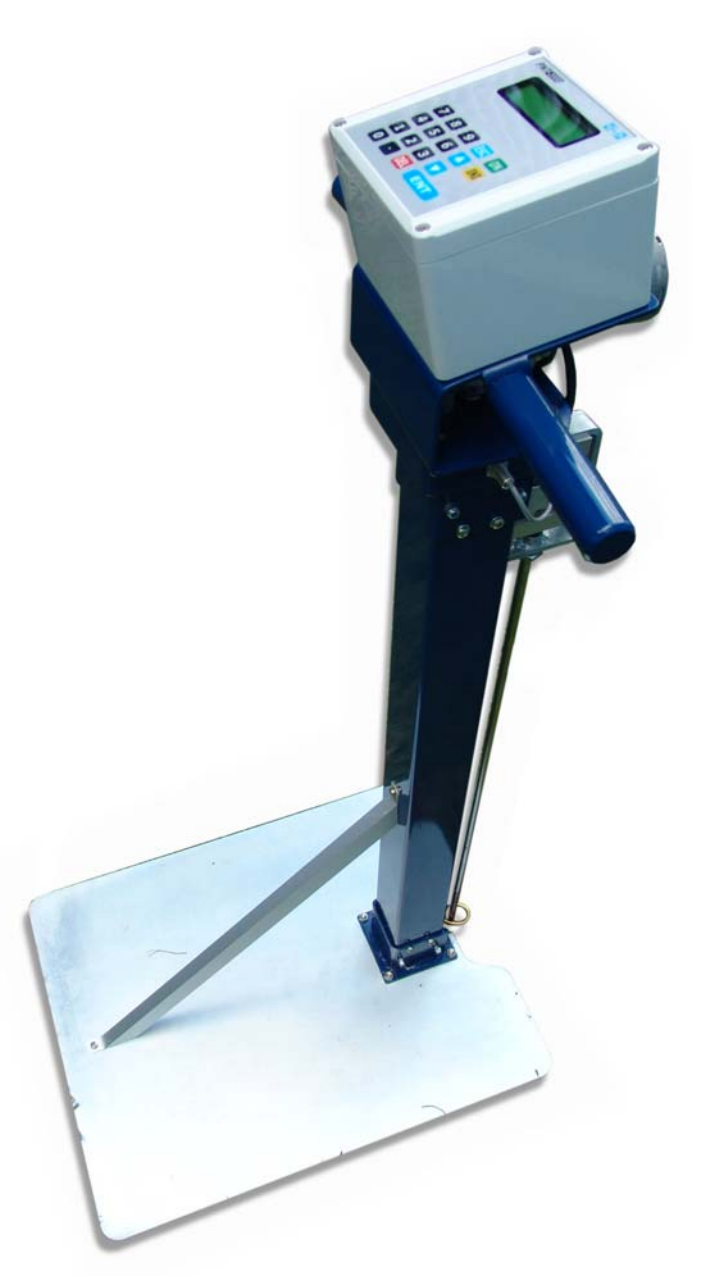

(programável) transformando esses valores, posteriormente, em um gráfico com a compactação do solo ao longo do comprimento da haste.

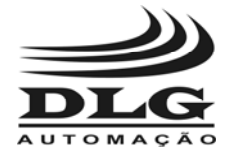

**PENETRÔMETRO GEO-REFERENCIADO MOTORIZADO**

### Compactação de Solos

 A intensificação do uso de maquinário agrícola no manejo e cultivo do solo agrícola provoca, em seu perfil pedológico, um aumento de sua densidade natural. Tal ocorrência é verificada através da formação de camadas superficiais e sub-superficiais de solo compactado, cuja condição é quase sempre prejudicial ao perfeito desenvolvimento das culturas, principalmente ao sistema radicular e ao processo de infiltração e armazenamento de água em seu perfil, causa principal dos processos de erosão do solo.

 O estado do solo, no que diz respeito ao seu adensamento, quer por ocorrência natural ou daquelas provocadas por percolação induzida (precipitação e irrigação), ou ainda pela compactação exercida através da ação e tráfego de máquinas e equipamentos agrícolas, tem sido avaliado com grande ênfase por pesquisadores e administradores rurais.

 A determinação da ocorrência de camadas de solo compactado torna-se fundamental para os estudos científicos que necessitam do levantamento do controle local de áreas experimentais e contribui para a determinação do estado físico do solo, tanto nos estudos pedológicos, assim como naqueles que avaliam a relação máquina-solo-planta.

 Na administração agrícola, o conhecimento da ocorrência e localização de camadas de solo compactado, principalmente aquelas que se formam em condições sub-superficiais, é de suma importância para o dimensionamento de equipamentos, para mobilização visando o preparo do solo e para o planejamento conservacionista das propriedades agrícolas.

 Para a mensuração das camadas de solo compactado através do perfil penetrográfico, existem vários tipos e modelos de penetrômetros e penetrógrafos.

 Abaixo um exemplo de solos com qualidades extremas, o da esquerda com bom desenvolvimento da planta e o da direita com baixa qualidade de solo.

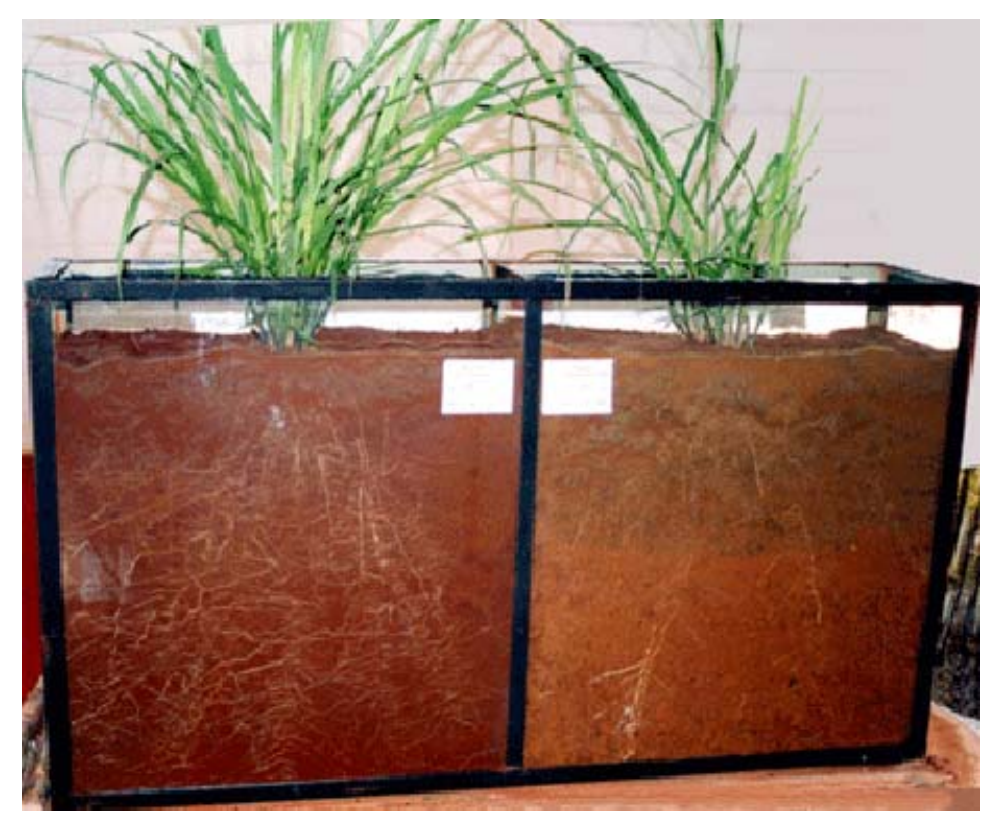

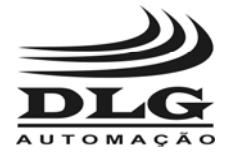

### Penetrômetros de Cone

 O ideal seria que as medidas para quantificar a resistência do solo, fossem feitas por métodos diretos, ou seja, através do próprio sistema radicular. Porém esses métodos são de difícil aplicação prática.

 A Resistência a Penetração (Índice de Cone) é o método mais prático para se mensurar a compactação do solo. Este método consiste em inserir uma ponta cônica e medir a força exercida para penetração. Segundo a norma ASAE S313.3, a Resistência de Penetração é a pressão sobre a área de um cone com ângulo sólido de 30º. Dois padrões de cone são especificados por esta norma (cone tipo 1 e cone tipo 2) o terceiro cone não está especificado por esta norma (cone tipo 3).

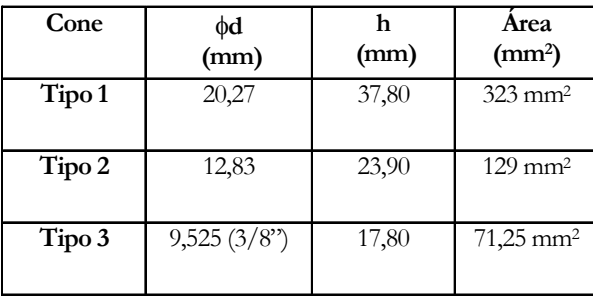

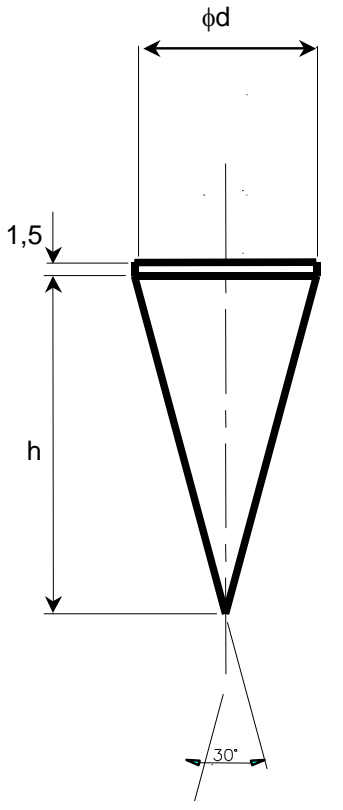

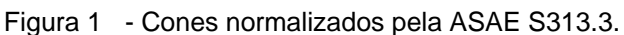

Dessa forma, a Resistência a Penetração (RP) pode ser calculada da seguinte forma:

$$
RP = \frac{F}{A}
$$

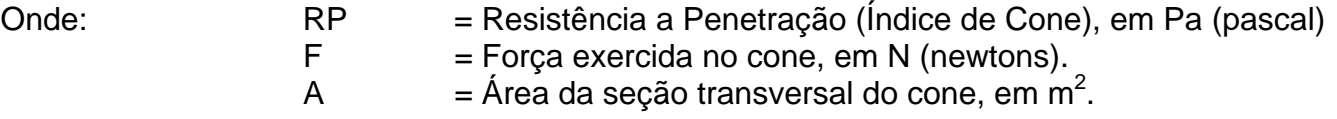

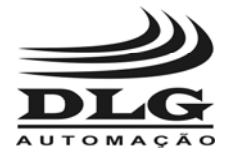

**PENETRÔMETRO GEO-REFERENCIADO MOTORIZADO**

## Itens Que Acompanham

O conjunto completo de acessórios do PNT-2000/MOTOR constitui de:

- Módulo eletrônico PNT-2000/MOTOR
- Haste e cone grande
- Haste e cone médio
- Haste e cone pequeno
- Cabo de comunicação com PC
- Cabo de alimentação para a bateria
- Fonte de alimentação
- Jogo de chaves fixas 7, 8 e 14 mm
- CD-ROM com software PNTView
- Manual de instruções

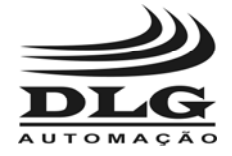

## Aplicações Típicas

Medição da compactação de solo com uma profundidade máxima de 550 mm em terrenos do tipo argiloso, arenoso, etc.

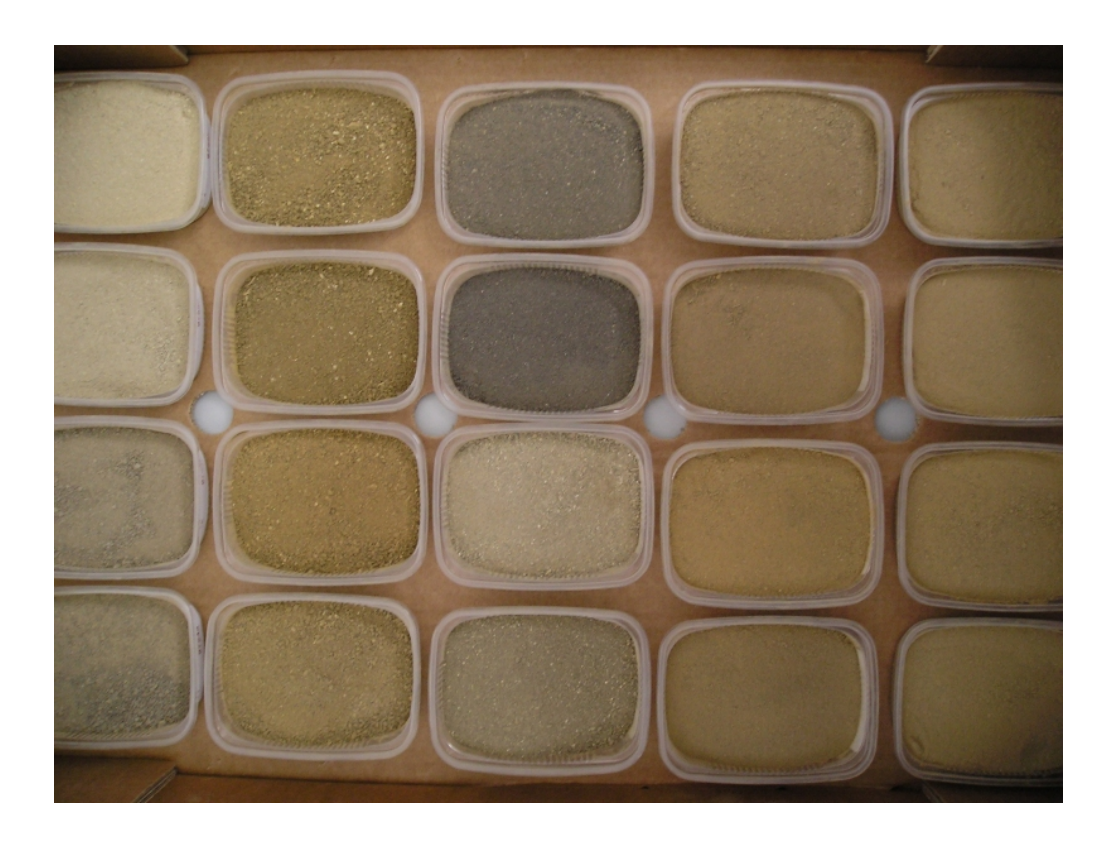

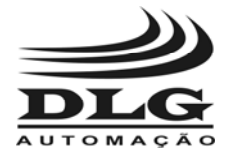

**PENETRÔMETRO GEO-REFERENCIADO MOTORIZADO**

## Especificações Técnicas

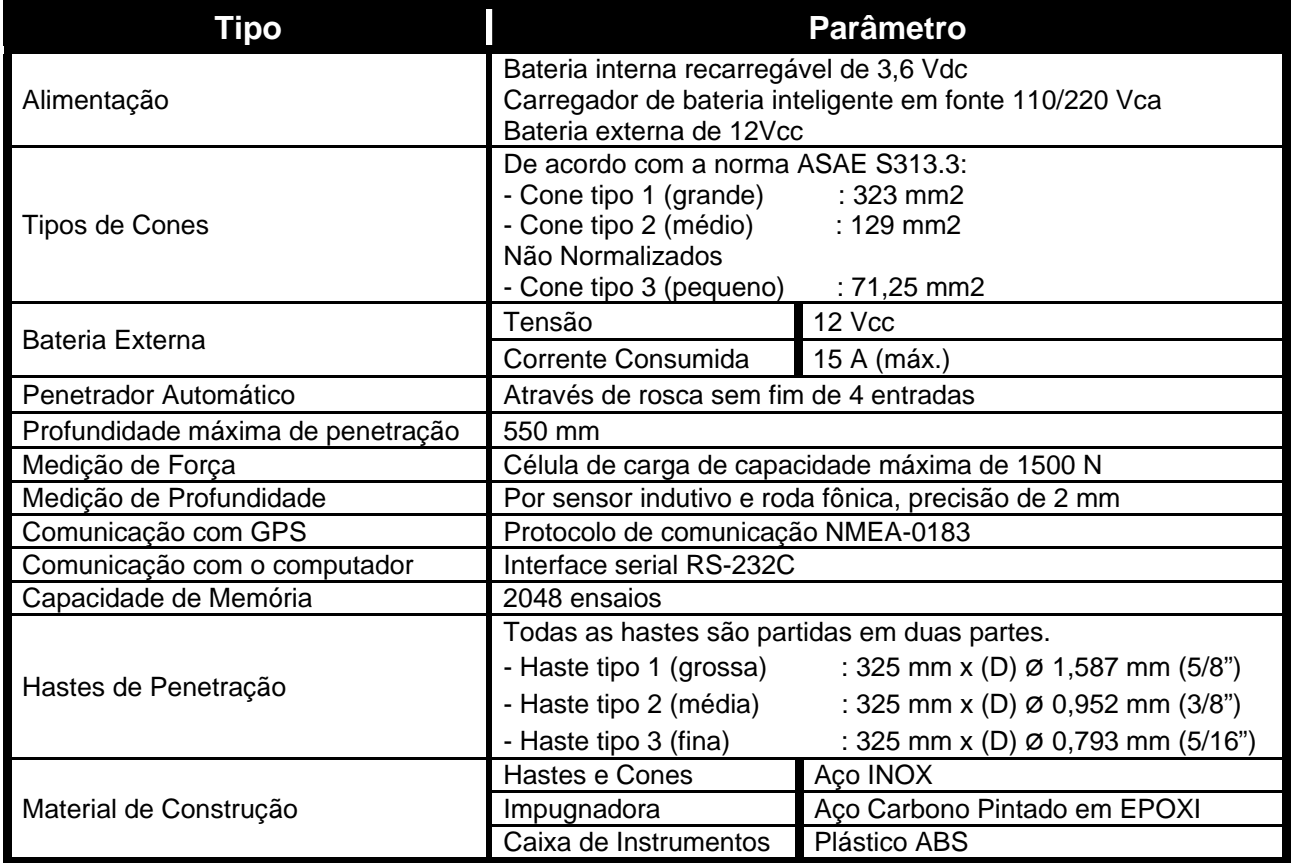

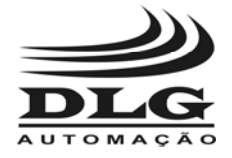

## Dimensões

![](_page_13_Figure_3.jpeg)

![](_page_14_Picture_0.jpeg)

#### **PENETRÔMETRO GEO-REFERENCIADO MOTORIZADO**

### Funcionamento

 O Penetrômetro Geo-referenciado motorizado PNT-2000/MOTOR é totalmente operado pelo teclado frontal e possui também um display que permite acompanhar todas as operações realizadas e um potente motor que conduz a haste de penetração com total controle da velocidade de descida.

 A Figura 2 mostra o frontal do equipamento, nesta figura observa-se o display para visualização das operações, o teclado numérico e a manopla para apoio das mãos do operador.

![](_page_14_Picture_6.jpeg)

Figura 2 - Vista frontal do PNT-2000/MOTOR

O principio de funcionamento do PNT-2000/MOTOR é bem simples:

- Um potente motor gira uma rosca sem fim fazendo com que a haste de penetração seja introduzida no solo.
- No topo da haste penetradora há uma célula de carga que mede a força de penetração.
- E todos os dados adquiridos durante a penetração são armazenados em uma memória *Flash* que retém os dados mesmo sem energia.
- Após esse processo os dados são mostrados no computador e transformados em gráficos.

![](_page_15_Picture_0.jpeg)

**PENETRÔMETRO GEO-REFERENCIADO MOTORIZADO**

 Conforme visto ao lado, todo o grupo penetrador, composto por célula de carga, haste de penetração e carro condutor, é conduzido do topo a base do PNT-2000/MOTOR e ao final do experimento ele retorna ao ponto inicial.

![](_page_15_Picture_4.jpeg)

![](_page_16_Picture_0.jpeg)

#### **PENETRÔMETRO GEO-REFERENCIADO MOTORIZADO**

 Cada tecla do PNT-2000/MOTOR é mostrada na Tabela 1 . A operação e a configuração do PNT-2000/MOTOR se dividem em cinco menus principais:

- Aquisição
- Configuração
- Visualização de registros
- Estado da bateria
- Teste de movimentos

#### Tabela 1 - Teclas do PNT-2000/MOTOR

![](_page_16_Picture_115.jpeg)

![](_page_17_Picture_0.jpeg)

**PENETRÔMETRO GEO-REFERENCIADO MOTORIZADO**

## Telas de Configuração

![](_page_17_Figure_4.jpeg)

![](_page_18_Picture_0.jpeg)

**PENETRÔMETRO GEO-REFERENCIADO MOTORIZADO**

## Menu Principal

Pressionando a Tecla **DN** por pelo menos um segundo, o PNT-2000/MOTOR será ligado e o display mostrará a seguinte mensagem:

![](_page_18_Picture_6.jpeg)

Tela 1 - Mensagem inicial

Após a inicialização do equipamento, aparecerá a seguinte mensagem no display:

![](_page_18_Figure_9.jpeg)

Tela 2 - Menu principal

 Esta mensagem indica que o equipamento se encontra no menu principal, e portanto, os outros menus podem ser acessados através da teclas  $\boxed{\blacktriangledown}$  ou  $\boxed{\blacktriangle}$ . Pode-se acessar os submenus desejados pressionando-se  $\boxed{\text{ENT}}$ . A Figura 3 mostra as opções do menu principal.

#### **Menu Principal**

![](_page_18_Figure_13.jpeg)

Figura 3 - Opções do menu principal do PNT-2000/MOTOR

![](_page_19_Picture_0.jpeg)

**PENETRÔMETRO GEO-REFERENCIADO MOTORIZADO**

## Sub-Menu Aquisição

 O Sub-menu "Aquisição" conduz o usuário ao procedimento para a realização de ensaios de penetração para determinação da Resistência de Penetração - RP (Índice de Cone – IC) em função da profundidade. Pressionando-se  $\begin{bmatrix} ENT \end{bmatrix}$  o usuário irá acessar o sub-menu de aquisição, conforme mostra a Figura 4.

![](_page_19_Figure_5.jpeg)

Figura 4 - Sub-menu de aquisição

Pressionando-se as teclas  $\Box$  ou  $\Box$  navega-se por cada um dos itens deste submenu. As telas deste sub-menu são as mostradas na Tela 2:

![](_page_20_Picture_0.jpeg)

**PENETRÔMETRO GEO-REFERENCIADO MOTORIZADO**

Tabela 2 Sub-menu de Aquisição

![](_page_20_Picture_198.jpeg)

![](_page_21_Picture_0.jpeg)

**PENETRÔMETRO GEO-REFERENCIADO MOTORIZADO**

## Sub-Menu Configuração

Neste item do menu principal podem ser configuradas algumas opções de ensaio, de

acordo com as necessidades. Para o acesso deste item deve-se utilizar as teclas  $\Box$  ou  $\Box$ até aparecer a seguinte tela:

![](_page_21_Figure_6.jpeg)

Tela 8 - Menu configuração

A Figura 5 mostra a estrutura do sub-menu de configuração. Pressionando  $\boxed{\text{ENT}}_0$ usuário terá acesso aos Sub-Menus deste item. A Tabela 3 mostra as telas do sub-menu de configuração.

![](_page_21_Figure_9.jpeg)

Figura 5 - Sub-menu de configuração

![](_page_22_Picture_0.jpeg)

**PENETRÔMETRO GEO-REFERENCIADO MOTORIZADO**

Tabela 3 - Sub-menu configurações

![](_page_22_Picture_347.jpeg)

![](_page_23_Picture_0.jpeg)

#### **PENETRÔMETRO GEO-REFERENCIADO MOTORIZADO**

## Sub-Menu Visualização

 Este item do menu principal permite visualizar cada registro dos ensaios armazenados na memória. A mostra a estrutura deste sub-menu.

![](_page_23_Figure_5.jpeg)

Figura 6 - Sub-menu de visualização dos ensaios

Para acessar o sub-menu de visualização de ensaio deve-se utilizar as teclas  $\Box$  ou até aparecer a seguinte tela:

![](_page_24_Picture_0.jpeg)

**PENETRÔMETRO GEO-REFERENCIADO MOTORIZADO**

![](_page_24_Figure_3.jpeg)

Tela 16 - Menu de visualização dos ensaios

Pressionando-se  $\boxed{\text{ENT}}$  o usuário terá acesso aos sub-menus deste item conforme mostra a Tabela 4 .

Tabela 4 - Visualização dos ensaios

![](_page_24_Picture_254.jpeg)

![](_page_25_Picture_0.jpeg)

**PENETRÔMETRO GEO-REFERENCIADO MOTORIZADO**

![](_page_25_Picture_89.jpeg)

![](_page_26_Picture_0.jpeg)

**PENETRÔMETRO GEO-REFERENCIADO MOTORIZADO**

## Sub-Menu Carga da Bateria

 Este Sub-Menu não possui itens. Apenas mostra o estado atual da bateria. É importante que o usuário verifique sempre o estado da bateria durante o ciclo de ensaios.

![](_page_26_Figure_5.jpeg)

Tela 23 - Status da Bateria

 Neste menu temos a indicação em porcentagem da carga da bateria "85%" e a indicação em volts "3,85", no qual é possível se basear para saber quando recarregar a bateria.

 Quando a abateria chega a 5% de sua capacidade um alarme de bateria fraca é dado, sendo aconselhável recarregar a bateria.

### Procedimento de recarga da bateria.

Quando for necessário fazer a recarga da bateria proceda da seguinte maneira:

- Ligue o Penetrômetro
- Conecte a fonte ao conector DB9
- Posicione o menu de funções na tela "Status Bateria"
- A indicação de "carregando bateria" aparecerá
- Aguarde até a mensagem "Carregando Bateria" saia e fique apenas o valor "100% 4.1V" na tela "status bateria"

Pronto, ao final deste processo a bateria está carregada e pronta para uso.

![](_page_27_Picture_0.jpeg)

**PENETRÔMETRO GEO-REFERENCIADO MOTORIZADO**

## Sub-Menu Teste de Movimentos

 Neste sub-menu podemos testar os movimentos de subida e descida do carro condutor da haste e também verificar a força de penetração.

![](_page_27_Figure_5.jpeg)

Tela 24 - Tela de teste de movimentos e força.

 Assim quem estiver na tela de teste de movimentos, pressione *enter* para entrar no modo de teste. Aparecerá então a tela de controle de subida e descida do carro condutor da haste. Basta então pressionar as teclas "sobe" ou "desce" para movimentar o carro.

 Conforme a Tela 25 temos a indicação de distancia de penetração (em milímetros) e a força exercida pela haste penetradora (em Newton) e a atuação do controle de subida e descida.

![](_page_27_Figure_9.jpeg)

Tela 25 - Tela de controle do carro móvel.

Pressione as teclas  $\boxed{\blacktriangledown}$  ou  $\boxed{\blacktriangle}$  para descer e subir, sucessivamente, o carrinho de condução da haste.

 Note que o carrinho sempre parará em um final de curso tanto superior quanto inferior, para segurança do aparelho.

![](_page_28_Picture_0.jpeg)

**PENETRÔMETRO GEO-REFERENCIADO MOTORIZADO**

### Montagem

 O PNT-2000/MOTOR vem acondicionado em uma maleta com todos os itens necessários para seu funcionamento.

### Colocação da Haste

São fornecidas três hastes para três cones distintos.

- O cone maior (tipo 1), com 323 mm<sup>2</sup>, deve ser utilizado em terrenos com menor resistência de penetração;
- $\bullet$  O cone médio (tipo 2), com 129 mm<sup>2</sup>, em terrenos de média resistência de penetração e
- O cone menor (tipo 3), com 49 mm<sup>2</sup>, deve ser utilizado em terrenos com maior resistência de penetração.

 Isso irá, portanto, depender do solo em que irão ser realizados os ensaios. Definido o cone, deve-se montar a haste correspondente Encaixe a haste desejada no carro condutor da haste pelo lado de baixo e coloque também dentro da argola condutora que esta localizada na parte inferior do PNT-2000/MOTOR, é necessário que se aperte utilizando as chaves fornecidas. Utilize a chave de 7 mm para a haste fina, a de 8 mm para a haste média e a de 9 mm para a haste grossa.

Não esqueça de configurar o cone que irá ser utilizado (Tela 11 na página 23).

![](_page_29_Picture_0.jpeg)

### Ligação à Bateria Externa

 Para que o PNT-2000/MOTOR funcione é necessário ligá-lo a uma fonte de energia externa de 12Vcc. E o recomendado é utilizar uma bateria automotiva com a capacidade de corrente correspondente a quantidade de horas de ensaios. Pode ligá-lo também diretamente a bateria do automóvel sem a necessidade de retirá-la do veiculo.

 Caso utilize-se bateria automotiva que não esteja plugada ao veiculo posicione ela ao lado do PNT-2000/MOTOR

 Conecte as garras conforme a Figura 7 respeitando a polaridade, garra vermelha positivo (+) e garra preta negativo (-).

#### **OBS: Nunca inverta a polaridade**

![](_page_29_Picture_7.jpeg)

Figura 7 - Conexão da bateria externa

![](_page_30_Picture_0.jpeg)

### Interligação com o GPS

 Todo GPS com padrão NMEA pode ser utilizado com o PNT-2000/MOTOR. O cabo que conecta o GPS ao PNT-2000/MOTOR deve vir acompanhado do GPS. Este cabo deve ter um dos lados com um conector tipo DB9 fêmea que deverá ser conectado a porta DB9 macho que está localizada na parte de traz do PNT-2000/MOTOR.Faça a conexão do cabo do GPS a porta DB9 do PNT-2000/MOTOR conforme a figura a seguir.

![](_page_30_Picture_4.jpeg)

Não esquecer de habilitar o GPS quando este for utilizado (ver Tela 10 na página 23.)

![](_page_31_Picture_0.jpeg)

**PENETRÔMETRO GEO-REFERENCIADO MOTORIZADO**

### Início de um Ensaio

 A tecla é responsável pelo início de um ensaio e somente poderá ser acionada no menu de aquisição, sendo que nos outros menus ela não tem função.

### Sem o GPS

 Caso o Penetrômetro seja utilizado sem que o equipamento GPS seja conectado, as coordenadas poderão ser inseridas manualmente.

![](_page_31_Picture_394.jpeg)

### Com o GPS

 Quando o GPS estiver conectado e corretamente instalado (ver Tela 10 na página 23) após ser pressionada a tecla de início de aquisição, o PNT-2000/MOTOR irá fazer a leitura das coordenadas no GPS e a seguinte mensagem irá aparecer:

|  | <b>Service Service</b> |  |
|--|------------------------|--|

Tela 26 - Comunicação com o GPS

![](_page_32_Picture_0.jpeg)

 Caso a comunicação com o GPS falhe uma mensagem irá aparecer e o ensaio será abortado. Caso contrário o ensaio irá se iniciar após o "beep".

 Caso haja uma falha de comunicação com o GPS, o PNT-2000/MOTOR irá apresentar a seguinte mensagem no display:

![](_page_32_Figure_4.jpeg)

Tela 27 - Erro de Comunicação

 Esta falha ocorrer devido a uma conexão incorreta do GPS que pode ser ocasionada pela ausência do GPS, má conexão dos cabos, ou ainda, por uma configuração incorreta nos parâmetros do GPS.

 Caso o usuário não deseje utilizar o GPS para as coordenadas, então devera desabitar PNT-2000/MOTOR para não se comunicar com esse equipamento (ver Tela 10 na página 23).

O usuário poderá interromper um ensaio a qualquer momento pressionando a tecla **LESC** e o PNT-2000/MOTOR irá mostrar a seguinte mensagem:

![](_page_32_Figure_9.jpeg)

Tela 28 - Ensaio abortado

Um ensaio poderá terminar somente por dois motivos:

- A força aplicada excedeu a máxima suportada pelo PNT-2000/MOTOR ou aquela configurada (ver Tela 13 página 23).
- O ensaio atingiu a profundidade máxima configurada (ver Tela 14 página 23).

### Iniciando a Penetração

Após configurar as coordenadas pressione  $\begin{bmatrix} \text{ENT} \\ \text{ENT} \end{bmatrix}$ e a mensagem "Iniciar Após o Beep" aparecerá. Assim quando soar o Beep longo o Penetrômetro começara a introduzir a haste no solo e o fará até atingir a profundidade programada.

 Após o término uma mensagem irá surgir indicando o final do ensaio e o motivo (força máxima ou profundidade máxima). Logo em seguia a seguinte tela irá solicitar do usuário se deseja ou não salvar este ensaio na memória do PNT-2000/MOTOR

![](_page_33_Picture_0.jpeg)

**PENETRÔMETRO GEO-REFERENCIADO MOTORIZADO**

![](_page_33_Picture_3.jpeg)

Tela 29 - Gravando dados na memória

### Salvar Dados

Se desejar salvar o ensaio deve-se pressionar **LENT** caso contrário pressiona-se

**ESC** . Após um salvamento ou descarte dos dados, o PNT-2000/MOTOR mostrará a última tela selecionada e estará preparado para realizar um novo ensaio.

### Realização do Ensaio Vertical

 A aquisição Vertical é entendia como a aquisição da compactação do solo com o penetrômetro entrando na terra na posição vertical.

Aquisição Vertical: É feita a aquisição dos pontos de resistência do solo durante uma penetração, o intervalo de amostragem é determinado por profundidade de penetração e o valor apresentado é uma média da dureza do solo naquele ponto.

 Após termos o PNT-2000/MOTOR devidamente montado, deve-se configurar o equipamento conforme mostra o Sub-Menu Configuração, na página 22.

 Passa-se então a realização do ensaio, conforme mostra o Sub-Menu Aquisição, na página 20.

Posicione o PNT-2000/MOTOR, de forma que o cone esteja sobre a área a ser verificada.

Depois de teclado  $\boxed{\text{INI}}$  o ensaio se iniciará. O operador deve, sobre a plataforma e apoiado às mãos, aplicar força sobre as manoplas para que não haja a possibilidade do PNT-2000/MOTOR subir, pois caso o solo esteja muito compactado ou haja pedras no solo o motor fará com que o PNT-2000/MOTOR suba podendo derrubar o operador, este caso cancele o ensaio e encontre um outro locar para faze-lo.

![](_page_34_Picture_0.jpeg)

![](_page_34_Picture_2.jpeg)

Figura 9 - Realizando o Ensaio

Jamais aplique força sobre a caixa do PNT-2000/MOTOR, pois ela poderá se quebrar.

![](_page_34_Figure_5.jpeg)

Tela 30 - Monitoração da Velocidade de Penetração

![](_page_34_Figure_7.jpeg)

Tela 31 - Teste de Penetração Vertical com tempo como critério de aquisição.

![](_page_35_Picture_0.jpeg)

**PENETRÔMETRO GEO-REFERENCIADO MOTORIZADO**

### Carregar as Baterias

 Ao final de cada ciclo de ensaios ou quando o estado da bateria estiver baixo deve-se proceder ao seu carregamento.

 O PNT-2000/MOTOR pode ser carregado utilizando-se o Conversor Fonte PNT-2000, que utiliza a rede de 100~240 Vca (fonte chaveada) de forma eficiente, utilizando um sistema inteligente para carregar a bateria.

![](_page_35_Picture_6.jpeg)

Figura 10 - Carregador do PNT-2000/MOTOR para rede de 100~240 Vca

 A bateria externa deve ser carregada em um carregador adequado (consultar fornecedor da bateria) que não é fornecido com o PNT-2000/MOTOR.

![](_page_36_Picture_0.jpeg)

**PENETRÔMETRO GEO-REFERENCIADO MOTORIZADO**

## Transferência e Análise de Dados

 O Penetrômetro Geo-referenciado PNT-2000/MOTOR é fornecido em conjunto com o software Penetrômetro.

Neste software é possível:

- Transferir todos os ensaios coletados pelo PNT-2000/MOTOR para o computador.
- Visualizar e analisar os ensaios
- Alterar valores dos ensaios
- Transferir os dados para outros softwares no formato texto (.txt) ou (.html).

 Este software tem a função de coletar dados do PNT-2000/MOTOR para o computador. Também é uma ferramenta para auxiliar o engenheiro agrônomo na análise das condições do solo.

![](_page_37_Picture_0.jpeg)

#### **PENETRÔMETRO GEO-REFERENCIADO MOTORIZADO**

### Conectando o PNT-2000 ao PC

 O seu computador, para se comunicar com o PNT-2000/MOTOR, deve ter uma porta serial disponível. Conecte o cabo serial ao conector DB9 do PNT-2000/MOTOR. Pode-se conectar também o carregador de bateria.

![](_page_37_Picture_5.jpeg)

Figura 11 - Conectando o PNT-2000/MOTOR ao computador

### Instalação do Programa PNTView

 Para instalar o software do Penetrômetro (o PNTView), o usuário poderá fazer download gratuitamente no site da DLG Automação (www.dlg.com.br/softwares). Uma vez baixado basta

clicar duas vezes no ícone que o programa irá automaticamente ser instalado no HD em um diretório chamado "DLG-PNT2000" dentro da partição principal.

![](_page_38_Picture_0.jpeg)

### Inicializando o Programa

 Para iniciar o PNTView, após instalado corretamente, acesse na barra de trabalho do Windows o botão de Iniciar  $\rightarrow$  Programas  $\rightarrow$  Procure pela pasta DLG Automação  $\rightarrow$  clique em

那 PNTView, ou então procure o atalho na área de trabalho através do ícone: PNTView . A tela abaixo será apresentada:

![](_page_38_Picture_54.jpeg)

Figura 12 - Tela inicial do programa de transferência e análise de dados

![](_page_39_Picture_0.jpeg)

**PENETRÔMETRO GEO-REFERENCIADO MOTORIZADO**

### Comunicação do PNT-2000/MOTOR com o PC

Para estabelecer comunicação do PNT-2000/MOTOR com o PC, siga os passos abaixo:

1. Através do Menu "Ferramentas" selecione a opção "Transferir para PC", ou clique no

botão **. A Figura 13 mostra a tela que será apresentada:** 

![](_page_39_Picture_65.jpeg)

Figura 13 – Tela para procurar o dispositivo

 A tela acima exemplifica a comunicação serial, desta forma o usuário pode alterar os parâmetros de comunicação, como Porta, Baud Rate e Paridade. O PNT-2000/MOTOR sempre possui o ID = 1, não sendo possível alterá-lo.

2. Após definir os parâmetros de porta serial o usuário deve clicar na opção "Procurar". Caso estabeleça a comunicação com o PNT-2000/MOTOR as informações referentes ao equipamento serão mostrados conforme a Figura 14 abaixo:

![](_page_39_Picture_66.jpeg)

Figura 14 – Dispositivo encontrado

![](_page_40_Picture_0.jpeg)

**PENETRÔMETRO GEO-REFERENCIADO MOTORIZADO**

 Caso o PNTView não encontre o dispositivo via comunicação serial a mensagem "Equipamento não presente ou conexão ruim!" irá aparecer, conforme Figura 15:

![](_page_40_Picture_66.jpeg)

Figura 15 – Dispositivo não encontrado

 Quando esta mensagem aparecer o usuário deve certificar que está usando o número correto da porta serial, baud rate e paridade. Caso o problema persistir verificar se o equipamento está realmente conectado ao computador via cabo serial.

Ao estabelecer comunicação com o PNTView as opções "Upload" e "Apagar Memória" serão habilitadas.

**Apagar Memória**: Está opção permite ao usuário apagar todas as amostras contidas na memória do PNT-2000/MOTOR.

**Upload**: Está opção ativa a transferência de dados do equipamento PNT-2000/MOTOR para o PNTView. Clicando nesta opção irá aparecer a tela abaixo:

![](_page_40_Picture_67.jpeg)

Figura 16 – Upload de configurações

![](_page_41_Picture_0.jpeg)

### Gráfico Amostragens

 Após a conclusão da transferência dos dados do PNT-2000/MOTOR para o PNTView (PC), a tela de Amostragens será apresentada, conforme Figura 17 indicado abaixo:

![](_page_41_Figure_4.jpeg)

Figura 17 – Gráfico de Amostras

 A tela acima mostra todos os ensaios (amostras) realizados pelo usuário que estavam contidos dentro da memória do PNT-2000/MOTOR. Desta forma o usuário tem uma visualização espacial de todos os pontos amostrados. Para saber com precisão as coordenadas (Latitude, Longitude) de cada ponto basta ir com o mouse em cima do ponto no gráfico e verificar as coordenadas no canto inferior esquerdo, conforme destacado na Figura 17.

*OBS.: Para abrir a tela do gráfico de amostras, caso o usuário tenha fechado a tela, basta clicar no ícone* na barra de tarefas.

![](_page_42_Picture_0.jpeg)

### Gráfico Aquisições

 Para visualizar o gráfico "Resistência mecânica à penetração [MPa] x Profundidade [mm]" de cada ensaio (amostra) basta clicar com o botão esquerdo do mouse em cima do ponto na tela do gráfico "Posição de amostras". A Figura 18 representa a tela que será apresentada:

![](_page_42_Figure_4.jpeg)

Figura 18 – Gráfico de Aquisições

 No gráfico acima o usuário tem todas as informações do ponto amostrado com as suas respectivas aquisições.

 Caso o usuário queira visualizar o gráfico em forma de Scatter, basta clicar na opção tipo de gráfico  $\rightarrow$  Scatter 2d, conforme salientado na Figura 19:

![](_page_43_Picture_0.jpeg)

**PENETRÔMETRO GEO-REFERENCIADO MOTORIZADO**

![](_page_43_Figure_3.jpeg)

Figura 19 – Gráfico de Aquisições tipo Scatter 2D

**Zoom**: Caso o usuário queira dar zoom em parte do gráfico basta ir ao gráfico onde se deseja visualizar e clicar com o botão esquerdo ou direito do mouse e segurar até a parte que se queira expandir:

![](_page_44_Picture_0.jpeg)

![](_page_44_Figure_2.jpeg)

Figura 20 – Selecionando área para zoom

![](_page_44_Figure_4.jpeg)

![](_page_44_Figure_5.jpeg)

![](_page_45_Picture_0.jpeg)

**Editar RP**: O usuário pode editar os valores de RP em mega pascal [MPa], para isto basta clicar no botão Editar. Em seguida alterar o valor e depois clicar no botão Atualizar.

![](_page_45_Figure_3.jpeg)

Figura 22 – Editando o RP

![](_page_45_Figure_5.jpeg)

Figura 23 – RP editado e atualizado

![](_page_46_Picture_0.jpeg)

**PENETRÔMETRO GEO-REFERENCIADO MOTORIZADO**

 Na tela "Gráfico Aquisições" o usuário pode navegar sobre os dados de todos os ensaios, para isto basta clicar nas opções  $\rightarrow$  Num. Ponto ou Nome Ponto, conforme indicado na Figura 24 abaixo:

![](_page_46_Figure_4.jpeg)

Figura 24 – Navegação entre os pontos

![](_page_47_Picture_0.jpeg)

**PENETRÔMETRO GEO-REFERENCIADO MOTORIZADO**

### Impressão de Relatórios

O PNTView permite imprimir ou exportar para outros formatos o conteúdo da

configuração, para isto basta clicar no ícone como mostrado abaixo:

![](_page_47_Figure_6.jpeg)

Figura 25 – Impressão (Amostragens)

![](_page_48_Picture_0.jpeg)

**PENETRÔMETRO GEO-REFERENCIADO MOTORIZADO**

![](_page_48_Figure_3.jpeg)

![](_page_48_Picture_44.jpeg)

![](_page_49_Picture_0.jpeg)

### Exportar Dados

O PNTView também exporta os dados no formato **MS Excel** ou **HTML**, para isto basta

clicar no ícone e escolher o formato que desejado para salvar.

| Exportar Dados                                                                                                    | ×                                        |  |  |
|----------------------------------------------------------------------------------------------------|------------------------------------------|--|--|
| « DLG > PNTView V2.3.0.39 RELEASE >                                                                                                    | Pesquisar PNTView V2.3.0.39 p<br>$+ 4.4$ |  |  |
| Organizar =<br>Nova pasta                                                                                                    | 图 -<br>Q                                 |  |  |
| z<br><b>Downloads</b><br>۰<br>Nome                                                                                                    | Tamil<br>Data de modificaç<br>Tipo       |  |  |
| <b>MILLOCAIS</b><br>Working                                                                                                    | 26/05/2015 10:35<br>Pasta de arquivos    |  |  |
| <b>Bibliotecas</b><br>• Documentos<br>в<br>Imagens<br>Músicas<br>Videos<br>н<br>Computador<br>a ma<br>Disco Local (C:)<br>Dados (D:)<br>$\epsilon$<br>m | ٠                                        |  |  |
| Nome:<br>MS Excel(".xls)<br><b>Tipo:</b>                                                                                                    | ۰<br>٠<br>Cancelar<br>Salvar             |  |  |
| <b>Ocultar pastas</b>                                                                                                    |                                          |  |  |

Figura 27 – Exportar dados

### Gráfico Espacialização do IC (Índice de Cone)

Para ativar a visualização do gráfico "Espacialização do IC" basta clicar no ícone barra de menu do software PNTView. O processo de construção da figura deste gráfico depende de uma serie de parâmetros que o usuário pode modificar através do Menu  $\rightarrow$ Ferramentas  $\rightarrow$  Preferência.

**Coordenadas**: Nesta opção o usuário pode escolher como quer visualizar os valores dos eixos X e Y, ou seja o usuário pode visualizar os valores dos eixos X e Y em graus ou UTM.

![](_page_49_Picture_78.jpeg)

Figura 28 – Coordenadas

![](_page_49_Picture_79.jpeg)

![](_page_50_Picture_0.jpeg)

**PENETRÔMETRO GEO-REFERENCIADO MOTORIZADO**

**Ranges IC**: O usuário possui 4 opções de ranges de valores para o IC. Em cada range o usuário pode definir o intervalo e também a cor que será usada para indicar o range escolhido pelo usuário no "Gráfico Espacialização" do IC. O usuário pode retirar algum range ou incluir até o limite Máximo de 4 ou mínimo de 1 range.

![](_page_50_Picture_56.jpeg)

Figura 29 – Ranges do IC

**Interpolação**: Neste item o usuário pode selecionar a resolução da matriz (x,y). Quanto maior a resolução mais precisa fica o "Gráfico Espacialização" do IC, mas também ira exigir maior recurso de processamento de máquina. Alterando o item Visualização, usuário apenas está alterando a escala sendo mostrada.

![](_page_50_Picture_57.jpeg)

![](_page_51_Picture_0.jpeg)

**PENETRÔMETRO GEO-REFERENCIADO MOTORIZADO**

**Escolha do IC**: Neste item o usuário pode alterar a profundidade da análise do solo e também o usuário pode escolher como quer que seja o valor do IC dentro da profundidade selecionada.

![](_page_51_Picture_46.jpeg)

 Unidade de Pressão: Nesta tela o usuário poderá escolher entre **MPa** (Mega Pascal) ou **kgf/cm²** (quilograma-força por centímetro quadrado) como unidade de pressão.

![](_page_51_Picture_47.jpeg)

#### Figura 32 – Unidade de Pressão

![](_page_52_Picture_0.jpeg)

**PENETRÔMETRO GEO-REFERENCIADO MOTORIZADO**

Para ativar a visualização do gráfico Espacialização do IC basta clicar no ícone **na final de la contra** na barra de menu do software PNTView e em seguida irá aparecer a tela abaixo, indicando que o processo de construção do gráfico Espacialização do IC foi iniciado.

![](_page_52_Figure_4.jpeg)

Figura 33 – Processando Gráfico

Após o termino do processo acima irá aparecer o gráfico abaixo.

![](_page_52_Figure_7.jpeg)

Figura 34 – Gráfico de espacialização IC

 O gráfico Espacialização do IC mostra a distribuição do IC em toda área que contém as coordenadas das amostras feitas pelo usuário. A área total sempre é delimitada por um retângulo que contém as maiores e menores coordenadas.

![](_page_53_Picture_0.jpeg)

**PENETRÔMETRO GEO-REFERENCIADO MOTORIZADO**

## **Garantia**

 O termo de garantia do fabricante assegura ao proprietário de seus equipamentos, identificados pela nota fiscal de compra, garantia de 1 (um ) ano, nos seguintes termos:

- 1 O período de garantia inicia na data de emissão da Nota Fiscal;
- 2 Dentro do período de garantia, a mão de obra e componentes aplicados em reparos de defeitos ocorridos em uso normal, serão gratuitos;
- 3 Para os eventuais reparos, enviar o equipamento, juntamente com as notas fiscais de remessa para conserto, para o endereço de nossa fábrica em Sertãozinho, SP, Brasil. O endereço da DLG se encontra ao final deste manual;
- 4 Despesas e riscos de transporte correrão por conta do proprietário;
- 5 A garantia será automaticamente suspensa caso sejam introduzidas modificações nos equipamentos por pessoal não autorizado pela DLG, defeitos causados por choques mecânicos, exposição a condições impróprias para o uso ou violações no produto;
- 6 A DLG exime-se de quaisquer ônus referentes a reparos ou substituições não autorizadas em virtude de falhas provocadas por agentes externos aos equipamentos, pelo uso indevido dos mesmos, bem como resultantes de caso fortuito ou por força maior;
- 7 A DLG garante o pleno funcionamento dos equipamentos descritos neste manual bem como todas as operações existentes.

## Anotações

![](_page_55_Picture_0.jpeg)

![](_page_55_Picture_45.jpeg)